# MX-AOPC UA Logger User's Manual

**Edition 1.0, May 2016** 

www.moxa.com/product

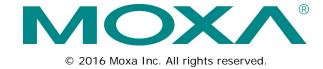

# **MX-AOPC UA Logger User's Manual**

The software described in this manual is furnished under a license agreement and may be used only in accordance with the terms of that agreement.

### **Copyright Notice**

© 2016 Moxa Inc. All rights reserved.

#### **Trademarks**

The MOXA logo is a registered trademark of Moxa Inc.

All other trademarks or registered marks in this manual belong to their respective manufacturers.

### **Disclaimer**

Information in this document is subject to change without notice and does not represent a commitment on the part of Moxa.

Moxa provides this document as is, without warranty of any kind, either expressed or implied, including, but not limited to, its particular purpose. Moxa reserves the right to make improvements and/or changes to this manual, or to the products and/or the programs described in this manual, at any time.

Information provided in this manual is intended to be accurate and reliable. However, Moxa assumes no responsibility for its use, or for any infringements on the rights of third parties that may result from its use.

This product might include unintentional technical or typographical errors. Changes are periodically made to the information herein to correct such errors, and these changes are incorporated into new editions of the publication.

### **Technical Support Contact Information**

#### www.moxa.com/support

#### Moxa Americas

Toll-free: 1-888-669-2872
Tel: +1-714-528-6777
Fax: +1-714-528-6778

#### Moxa Europe

Tel: +49-89-3 70 03 99-0 Fax: +49-89-3 70 03 99-99

#### Moxa India

Tel: +91-80-4172-9088 Fax: +91-80-4132-1045

#### Moxa China (Shanghai office)

Toll-free: 800-820-5036

Tel: +86-21-5258-9955

Fax: +86-21-5258-5505

#### Moxa Asia-Pacific

Tel: +886-2-8919-1230 Fax: +886-2-8919-1231

### **Table of Contents**

| 1. | Introduction                                                         | 1-1  |
|----|----------------------------------------------------------------------|------|
|    | Overview                                                             | 1-2  |
|    | System Requirements                                                  | 1-2  |
|    | Specifications                                                       | 1-2  |
| 2. | Getting Started                                                      | 2-1  |
|    | Designing the System Architecture                                    |      |
|    | Installing the MX-AOPC UA Logger                                     |      |
|    | Opening the Configuration Console                                    |      |
|    | Configuring the MX-AOPC UA Logger Settings                           | 2-5  |
|    | Connecting to the MX-AOPC UA Server                                  |      |
|    | Getting the Server Endpoint from the MX-AOPC UA Server               |      |
|    | Connecting to MX-AOPC UA Servers                                     | 2-9  |
|    | Creating Loggers                                                     | 2-13 |
|    | Starting Runtime Service                                             | 2-16 |
|    | Starting Recording                                                   | 2-18 |
|    | Testing the Data Supplement Function                                 | 2-19 |
| 3. | Configuration Console                                                | 3-1  |
| •  | Main Screen Overview                                                 |      |
|    | Menu Items                                                           |      |
|    | File                                                                 |      |
|    | Server                                                               |      |
|    | Logger                                                               |      |
|    | Tools                                                                |      |
|    | Runtime                                                              |      |
|    | Help                                                                 | 3-10 |
| 4. | Server Management                                                    | 4-1  |
| ٦. | Server Discovery                                                     |      |
|    | Getting the Server Endpoint from an MX-AOPC UA Server                |      |
|    | Discovering MX-AOPC UA Servers                                       |      |
|    | Server Connection                                                    |      |
|    | Connecting to the discovered MX-AOPC UA Server                       |      |
|    | Editing the connection settings of the discovered MX-AOPC UA Server  |      |
|    | Deleting the connection settings of the discovered MX-AOPC UA Server |      |
| _  |                                                                      |      |
| 5. | Logger Management                                                    |      |
|    | Logger Group                                                         |      |
|    | Adding a Logger Group to a Logger Group List                         |      |
|    | Editing a Logger Group                                               |      |
|    | Deleting a Logger Group                                              |      |
|    | Loggers                                                              |      |
|    | Adding a Logger to a Tag Group                                       |      |
|    | Editing a Logger                                                     |      |
|    | Deleting a Logger                                                    |      |
|    | Logger RecordingSelect Tags for Recording                            |      |
|    | Start or Stop Recording                                              |      |
|    | Logger Status                                                        |      |
| _  |                                                                      |      |
| 6  | License Registration and Activation                                  | 6-1  |

# Introduction

| The following topics are covered in this chapt |
|------------------------------------------------|
|------------------------------------------------|

- Overview
- **☐** System Requirements
- Specifications

### **Overview**

With most remote data acquisition systems, during daily operations additional human resources are needed to collect data manually from remote storage devices for loading into a database. Even with RTUs remotely collecting data over a network, software must be developed to handle the task of converting and uploading data logs. Moxa's MX-AOPC UA Logger not only makes real-time data collection much easier, it also simplifies the conversion of historical data into database-ready formats. Moxa's MX-AOPC UA Logger interacts directly with our MX-AOPC UA Server, working as a bridge between field data and stored databases or spreadsheets. Furthermore, the MX-AOPC UA Logger converts and uploads data logs to the central database. The MX-AOPC UA Logger can collate tags from individual Moxa RTU or remote I/O devices into the same database or spreadsheet, freeing users from the need to manipulate data after processing.

One of the benefits of using RTUs is that data can be collected over a network from a central site. In an ideal operation, following a network failure RTUs should be able to transmit data logs that were collected while the network was offline. Moxa's MX-AOPC UA Logger makes this not only possible, but easy. MX-AOPC UA Loggers provide a standard OPC interface that interacts with MX-AOPC UA Servers for real-time data collection. After each network connection, an MX-AOPC UA Logger will compare historical data stored on the microSD cards located in individual devices with the real time data it has already stored locally, and then supplement any missing data by requesting that the RTU retransmit the lost data.

The MX-AOPC UA Logger includes:

- · Logger Runtime Service: Starts as a service by default after installation.
- · Configuration Console: An offline configuration tool for configuring settings.

## System Requirements

**Hardware Requirements** 

CPU: Intel Pentium 4 or above

RAM: 512 MB (1024 MB recommended)

Communication Interface: Ethernet or serial

**Software Requirements** 

Operating System: Microsoft Windows 7/8/10, Microsoft Windows Server 2003/2008/2012

Editor (optional): Microsoft Office 2003 (Access or Excel) or later Database (optional): Oracle database, Microsoft SQL Server

## **Specifications**

**OPC Specifications** 

**OPC Unified Architecture:** 1.02

**Products that Support Data Supplement** 

Model Names: ioLogik 2500 series

Note: Please check Moxa's website for the most up-to-date list of supported products.

#### **Fully Supported OPC UA Client Profiles**

- Core Client Facet
- User Token: User Name Password Client Facet
- User Token: X509 Certificate Client Facet
- Security Policy: Basic128Rsa15
- Security Policy: None
- Data Access Client Facet
- UA-TCP UA-SC UA Binary
- Attribute Write Client Facet
- Data Change Subscriber Client Facet

# **Getting Started**

| In | e following topics are covered in this chapter:          |  |  |
|----|----------------------------------------------------------|--|--|
|    | Designing the System Architecture                        |  |  |
|    | Installing the MX-AOPC UA Logger                         |  |  |
|    | Opening the Configuration Console                        |  |  |
|    | Configuring the MX-AOPC UA Logger Settings               |  |  |
|    | Connecting to the MX-AOPC UA Server                      |  |  |
|    | > Getting the Server Endpoint from the MX-AOPC UA Server |  |  |
|    | Connecting to MX-AOPC UA Servers                         |  |  |
|    | Creating Loggers                                         |  |  |
|    | Starting Runtime Service                                 |  |  |
|    | Starting Recording                                       |  |  |
|    | Testing the Data Supplement Function                     |  |  |

## **Designing the System Architecture**

The MX-AOPC UA Logger provides two main functions.

- Storing real-time data collected through an MX-AOPC UA Server from individual I/O devices to a database or spreadsheet.
- Retrieving buffered data stored on a microSD card located in a Moxa device that supports data buffering, such as the Moxa ioLogik 2500 series, and then supplementing the database or spreadsheet with missing data

We recommend using one of the following two scenarios when designing the system architecture:

#### Scenario 1: Write real-time data to a database or spreadsheet

- MX-AOPC UA Logger saves data from selected OPC tags to a database or spreadsheet. The data comes from MX-AOPC UA Server only, which collects data from field devices.
- MX-AOPC UA Server, MX-AOPC UA Logger, and Database can be installed either on the same computer or on different computers. We strongly recommend installing MX-AOPC UA Logger and Database on the same computer.

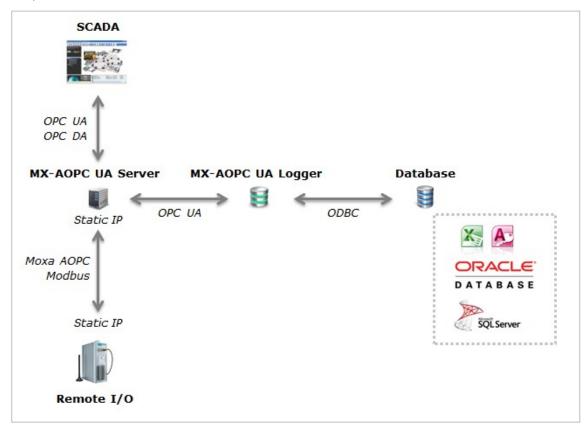

# Scenario 2: Collect real-time data while the network is up and running, and retrieve buffered data stored in Moxa devices when the network is disconnected

- When network communication is reestablished, the MX-AOPC UA Logger automatically retrieves buffered data saved on microSD cards installed in Moxa's devices when the network was disconnected.
- After retrieving data from the data logs, the MX-AOPC UA Logger automatically saves the data to the database or spreadsheet.
- The MX-AOPC UA Logger supplements data only for OPC tags, which are selected both in the AOPC function of the Moxa device with the IOxpress utility (AOPC → Tag Selection), and in the Logger settings of the MX-AOPC UA Logger with its configuration console.
- For this scenario, microSD cards must be installed in your Moxa devices.

- The MX-AOPC UA Logger's data supplement function must be enabled (the default), which can be done with the configuration console under **Tools** → **Data Supplement Settings**.
- If the IP address of the Moxa cellular device is private or dynamic, Cellular Data Access software must be used to enable the MX-AOPC UA Logger to access Moxa cellular devices. We recommend installing the Cellular Data Access software and MX-AOPC UA Server on the same computer. Use Moxa's IOxpress utility to enable the Cellular Data Access function on the Moxa cellular device at Network → Cellular → Cellular Data Access. Use the MX-AOPC UA Logger's configuration console at Tools → Data Supplement Settings.

When the Moxa cellular device uses a static IP

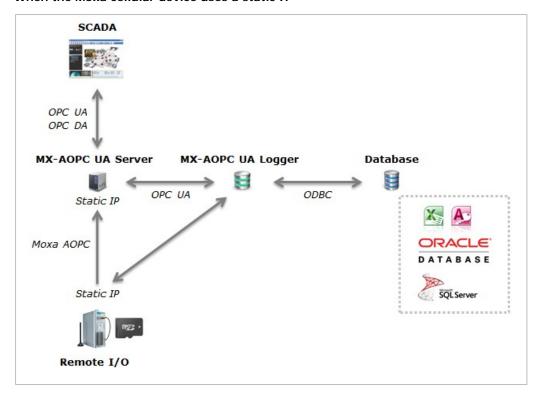

When the Moxa cellular device uses a private or dynamic IP

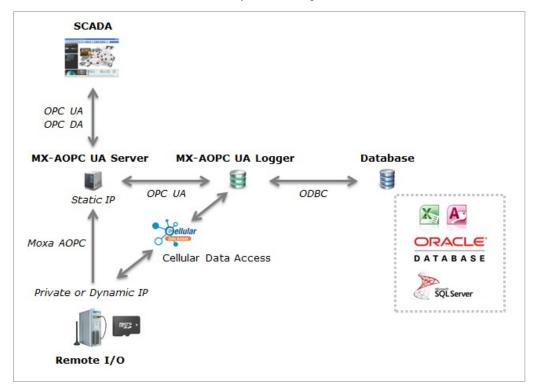

The following software can be downloaded from Moxa's website at www.moxa.com:

- MX-AOPC UA Logger v1.0 or later
- MX-AOPC UA Server v1.4 or later
- · Cellular Data Access v1.2 or later
- · IOxpress utility v2.0 or later
- Moxa device firmware that supports the data supplement function:
  - ➤ ioLogik 2500 series
    - ioLogik 2500-Ethernet V2.0 or later
    - ioLogik 2500-HSPA V2.0 or later
    - ioLogik 2500-GPRS V2.0 or later
    - ioLogik 2500-WL1 V2.0 or later

Refer to the MX-AOPC UA Server User's Manual for instructions on how to install and configure Moxa's MX-AOPC UA Server software.

Refer to your Moxa device's user's manual for instructions on installing IOxpress and Cellular Data Access on a computer, and for updating your Moxa device's firmware.

## Installing the MX-AOPC UA Logger

The MX-AOPC UA Logger can be downloaded from Moxa's website at www.moxa.com.

After downloading the file, unzip it and run **setup.exe**. The installation program will guide you through the MX-AOPC UA Logger installation process.

# **Opening the Configuration Console**

Open the MX-AOPC UA Logger's configuration console from the Windows Start menu: **Start**  $\rightarrow$  **All Programs**  $\rightarrow$  **MOXA**  $\rightarrow$  **IO Server**  $\rightarrow$  **MX-AOPC UA Suite**  $\rightarrow$  **MX-AOPC UA Logger**.

Select the appropriate main network adapter the first time you open the configuration console.

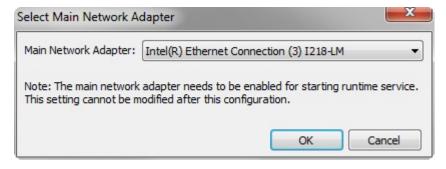

The configuration console is an offline configuration tool for configuring Logger Runtime settings. When the configuration console is launched, it will automatically get the latest configurations from the Logger Runtime.

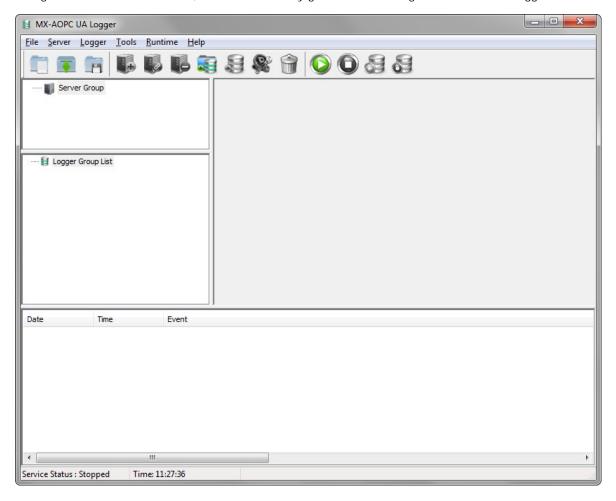

# Configuring the MX-AOPC UA Logger Settings

The MX-AOPC UA Logger settings described below can be configured under the Tools menu.

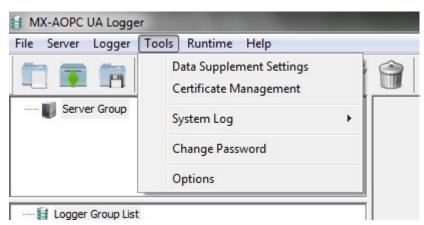

#### Change Password

We strongly recommend changing the password the first time you use the Configuration Console. The default password is **moxa**, which is needed for verification when exporting the system log to a text file.

### • Data Supplement Settings

Select the **Data supplement after network reconnection** checkbox if the Moxa product supporting the data supplement function is connected to an MX-AOPC UA Server.

Select the **Data Supplement through Cellular Data Access** checkbox if the IP address of the Moxa cellular device is private or dynamic.

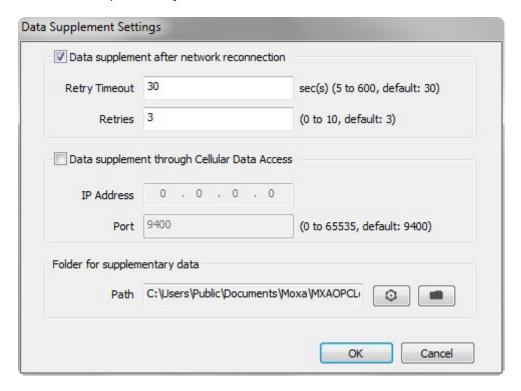

### · Certificate Management

If the security policy of the MX-AOPC UA Server is set to **Basic128Rsa15**: **Sign**, **Basic128Rsa15**: **Sign** and **Encrypt**, or both, importing an OPC UA client's CA (Certificate Authority) file into the MX-AOPC UA Server, and exporting the MX-AOPC UA Server's CA file to OPC UA Clients are both required.

Click the **Trust Servers** tab, click **Import**, and select the server's CA file to import it into the MX-AOPC UA Logger.

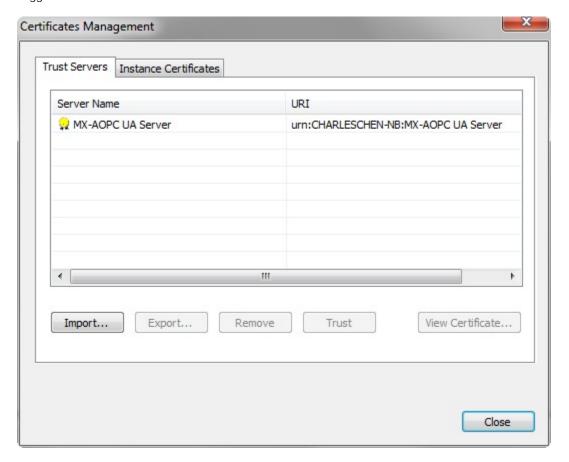

Select the **Instance Certificates** tab and click on **Export Logger Certificate** to export the MX-AOPC UA Logger's CA file to the OPC UA Server.

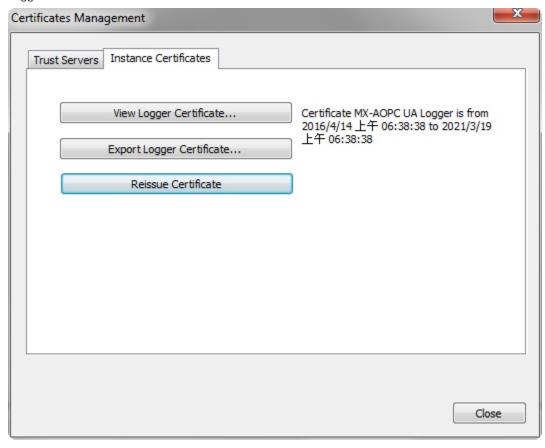

**NOTE** After reissuing certificates or re-installing the MX-AOPC UA Logger, you will need to export the Logger Certificate to the OPC UA Server again.

# Connecting to the MX-AOPC UA Server

### Getting the Server Endpoint from the MX-AOPC UA Server

Select **Tools**  $\rightarrow$  **OPC UA Settings**  $\rightarrow$  **Server Endpoint Settings** to go to the MX-AOPC UA Server configuration console to copy the MX-AOPC UA Server's Server Endpoint.

Ensure that the status of the Server Endpoint is Valid.

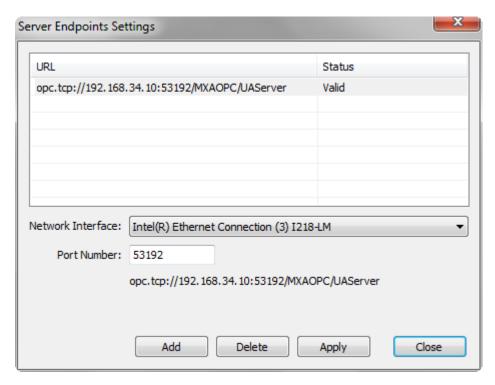

### Connecting to MX-AOPC UA Servers

1. Click the Server Group and then click the Discovery icon to start discovering MX-AOPC UA Servers.

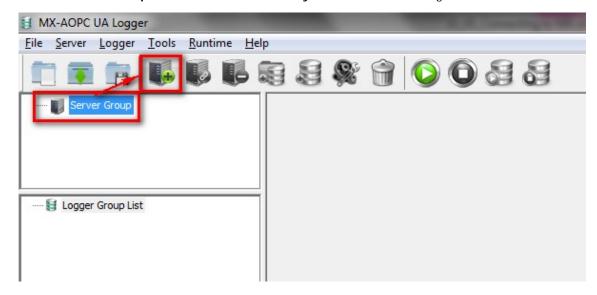

MX-AOPC UA Logger

2. Select the **Local Server** option if MX-AOPC UA Server and MX-AOPC UA Logger are installed on the same computer. Otherwise, select the **Remote Server Endpoint** option and paste in the Server Endpoint from the previous step. Type in the MX-AOPC UA Server's password and then click **Next**.

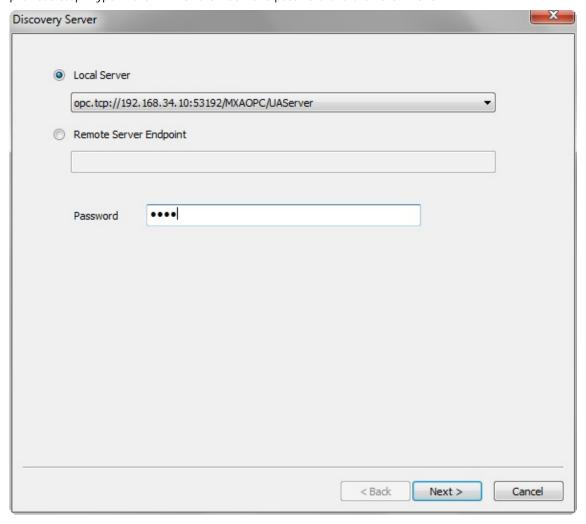

 Modify Server Name, and configure Security Policy and Security Mode, which should be the same as the MX-AOPC UA Server's UA Settings. If necessary, change the Publish Interval, Sampling Interval, Queue Size settings, and select or deselect the Discard Oldest settings checkbox, and then click Finish.

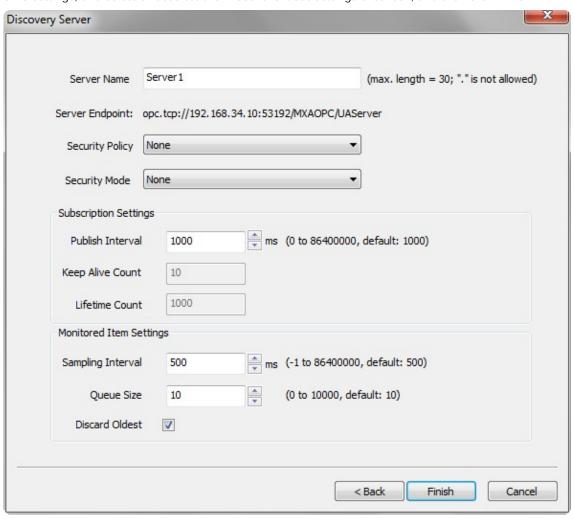

4. Select the server and click the Connect icon to connect to the MX-AOPC UA Server.

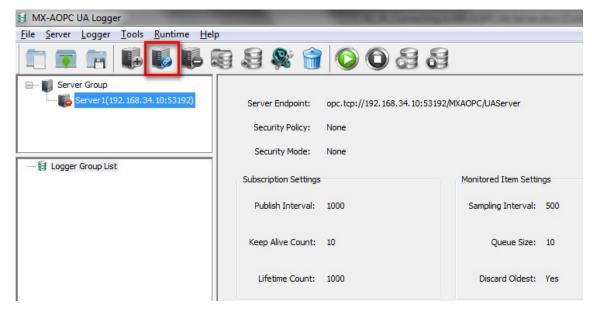

5. Once the server is connected, you will not be allowed to change the server connection settings. To change the server connection settings, click the **Disconnect** icon to disconnect the MX-AOPC UA Server, and then click the **Properties** icon to change the server connection settings.

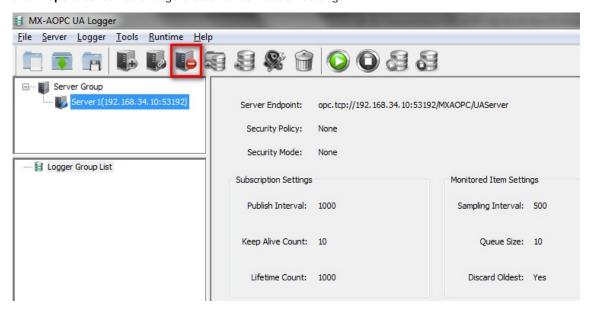

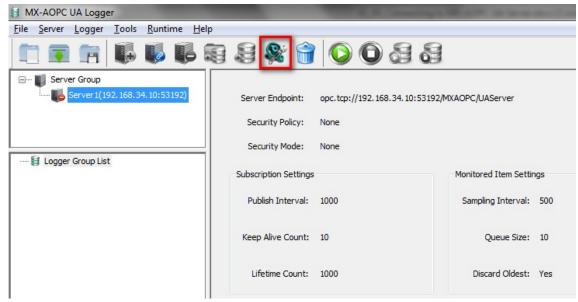

**NOTE** Ensure that the server connection is in connecting status before starting to record data to a database or spreadsheet.

# **Creating Loggers**

1. To create a data Logger, click **Logger Group List**, click the **New Logger Group** icon, and then type in the name of the logger group.

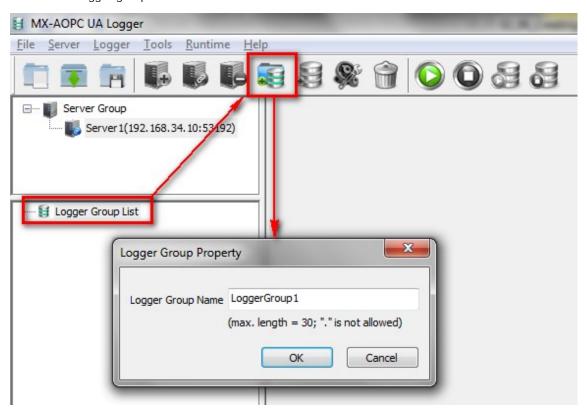

2. Click the logger group, and then click the **New Logger** icon to create a logger.

3. Type in the name of the logger, select **Excel File**, **Access File**, or **Database**, and then modify the root path, or set the source name of the database. Click **Next** to continue.

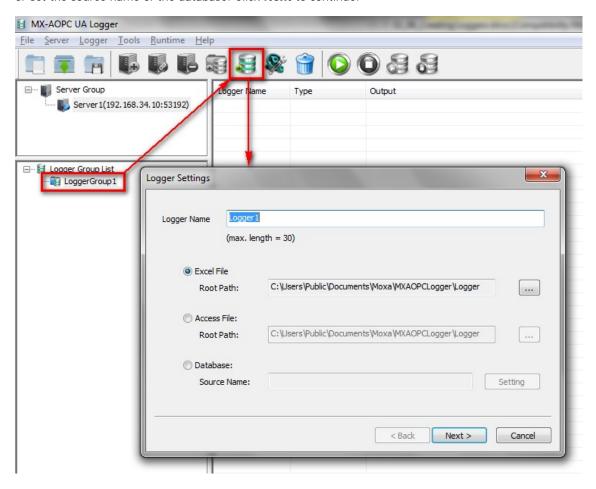

4. If necessary, modify the name and order of Table Fields. Add <DATA\_TYPE>, <SERVER\_UTC\_TIMESTAMP>, etc., if they are required to be recorded into the database or spreadsheet, and then click **Finish**.

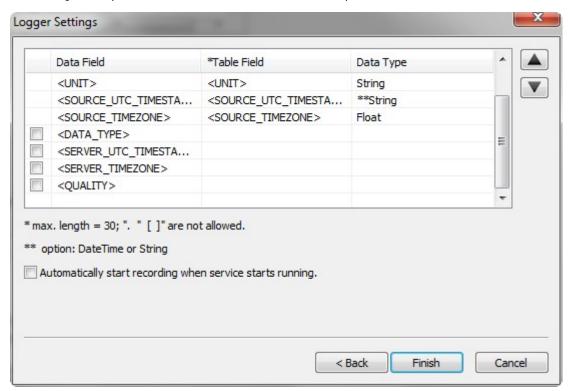

5. Click the Refresh button to get the latest MX-AOPC UA Server OPC tags.

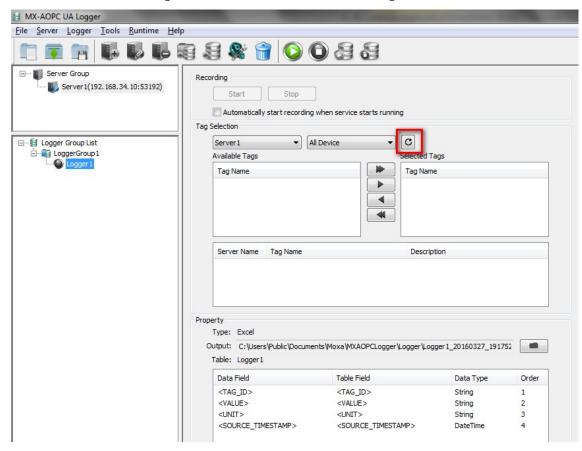

6. Click the appropriate arrow buttons to add items to or remove items from the Selected Tags list.

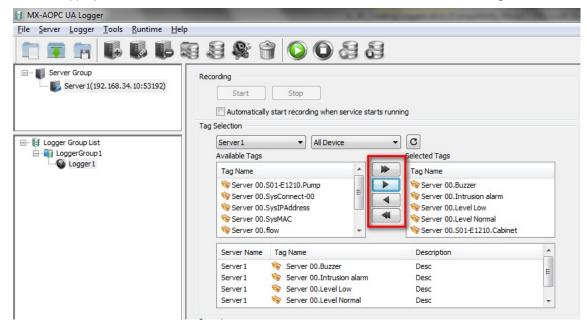

# **Starting Runtime Service**

After connecting the MX-AOPC UA Server and creating the Logger, click the **Start Runtime Service** icon to start running the MX-AOPC UA Logger service.

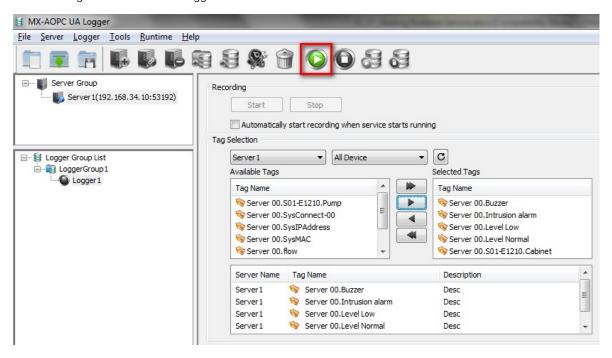

A green light next to the logger name indicates that the logger is ready to record.

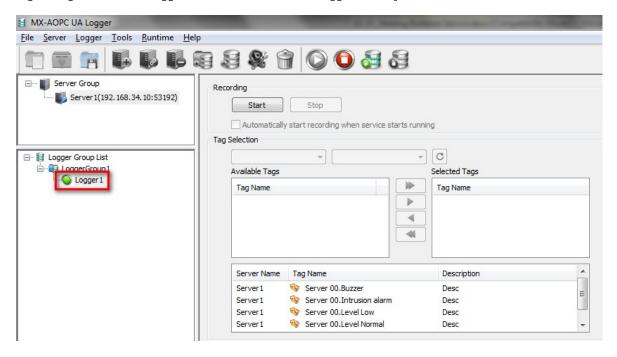

A yellow light next to the logger name indicates that the logger setting is not correct. Check the settings of the logger, and then confirm the database or spreadsheet settings again.

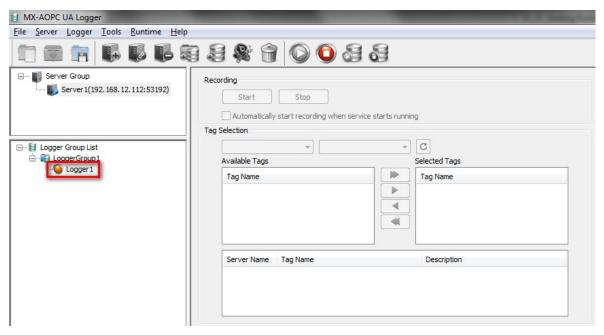

You will not be allowed to modify the server connection and logger settings when runtime service is running. To stop runtime service, click the **Stop Runtime Service** icon.

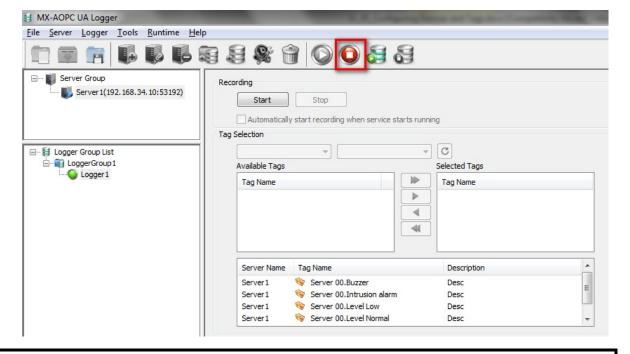

**NOTE** Configuration changes will be updated to Logger's runtime service after the runtime service is started. If the runtime service is not started, any change will be discarded when the configuration console is closed. Be sure to save your project file when you close the configuration console.

**NOTE** Stopping Runtime Service will stop both the logger recording and data supplement functions, which may cause data loss.

# **Starting Recording**

To start recording data, click the logger icon and then click the **Start Recording** icon to start recording the selected tags into the database or spreadsheet.

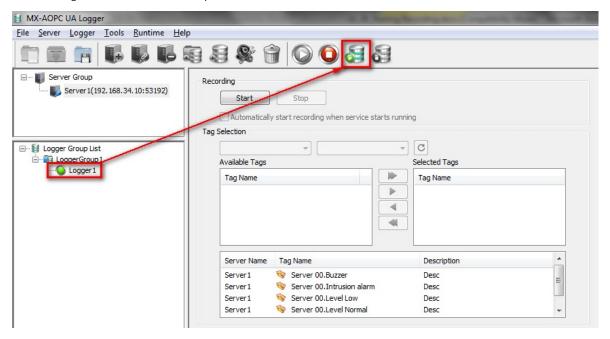

A red light next to the logger indicates that the logger is recording.

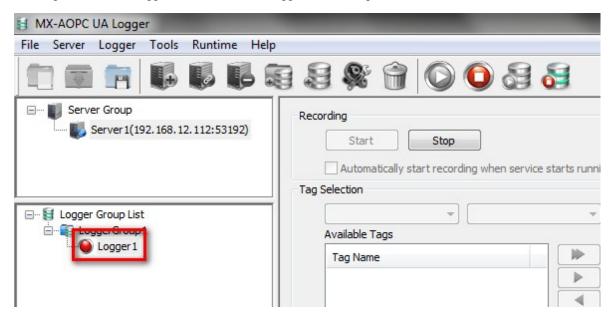

Click the folder icon to check if data is being recorded into the target spreadsheet.

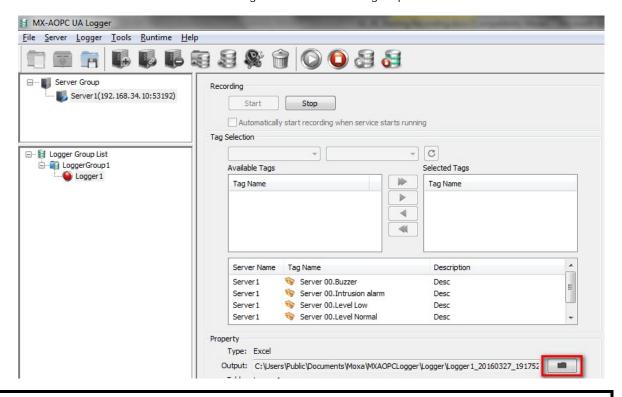

**NOTE** Be sure to close the target spreadsheet listed in the target root path before starting to record. If the target spreadsheet is open, the MX-AOPC UA Logger will not be able to record data to the target file.

**NOTE**DO NOT open the spreadsheet while recording is under way. Doing so will cause the spreadsheet file to become corrupted because it is in use by the MX-AOPC UA Logger service. To open the spreadsheet, stop the MX-AOPC UA Logger's runtime service and then click the folder icon to access the file.

# **Testing the Data Supplement Function**

Take the following steps to test the data supplement function.

- 1. Insert a microSD card into your Moxa device.
- 2. Use IOxpress to configure the Moxa device to allocate data buffer size for network failure and to enable connection to the MX-AOPC UA Server.

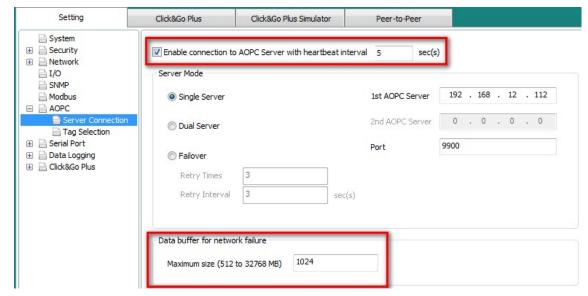

3. Select the checkboxes of the tags associated with the data you would like the MX-AOPC UA Server to update.

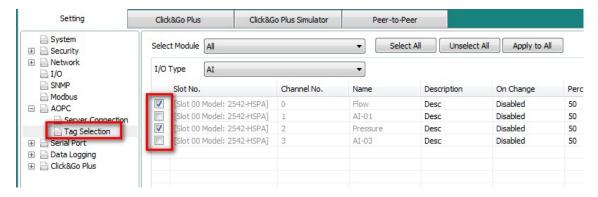

4. If the cellular device's SIM card uses a private or dynamic IP address, enable the Cellular Data Access function. If the SIM card is using a public IP address, continue with step 5.

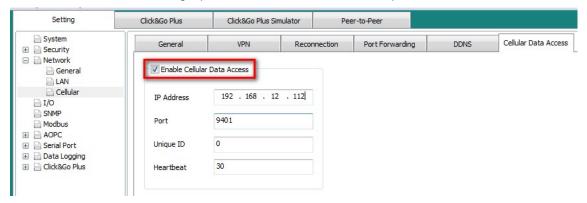

5. Update the device's configuration.

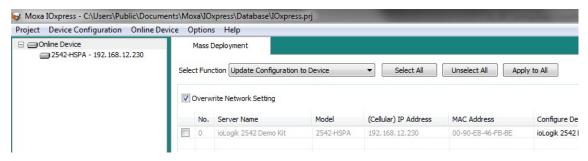

6. Conduct a **Time Sync** on the device to ensure that the device, MX-AOPC UA Server, and MX-AOPC UA Logger are time synchronized.

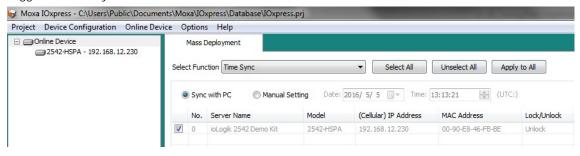

7. If Cellular Data Access software is required, enable the MX-AOPC UA Logger's **Data supplement through**Cellular Data Access option at **Tools** → **Data Supplement Settings**. If Cellular Data Access software is not required, continue with step 8.

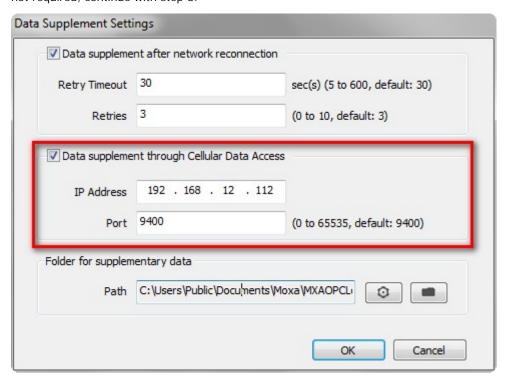

8. Ensure that the logger is in recording mode.

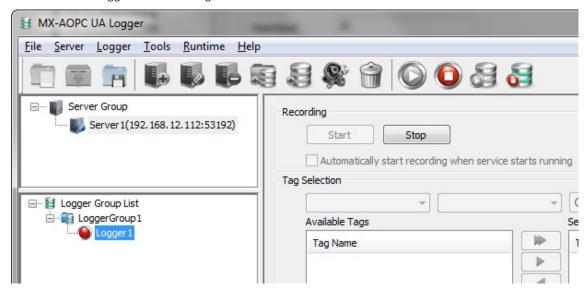

9. Disconnect the Ethernet connection between the Moxa device and the MX-AOPC UA Server. Wait longer than the heartbeat interval (the ioLogik 2500's default heartbeat interval is 30 sec.) plus the heartbeat tolerance (the MX-AOPC UA Server's default heartbeat tolerance is 30 sec.), and then check if the tag status is "Disconnected" on the MX-AOPC UA Viewer. If it is disconnected, wait longer than the update interval of the tags, and then reconnect the connection between the Moxa device and MX-AOPC UA Server.

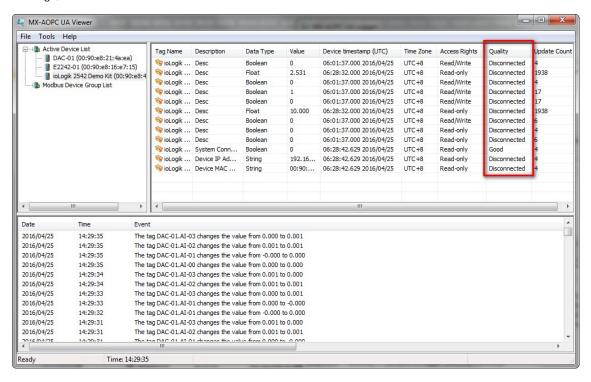

10. The pink and gray flashing light indicates that the logger is performing the data supplement process.

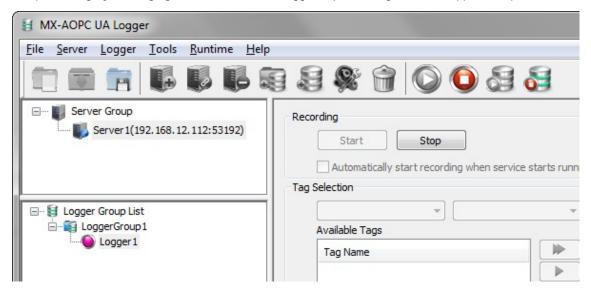

11. After the data supplement process is complete, the light will change to red. The event log will show how long the data supplement process took to perform, and the result of the supplement process.

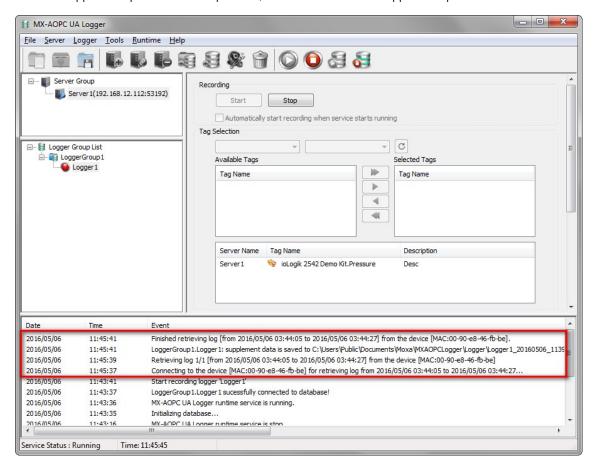

12. Open the database folder and note which files the supplementary data has been saved to.

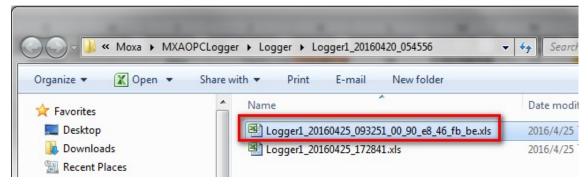

# **Configuration Console**

The following topics are covered in this chapter:

- Main Screen Overview
- Menu Items
  - > File
  - > Server
  - Logger
  - > Tools
  - > Runtime
  - > Help

### **Main Screen Overview**

The MX-AOPC UA Logger's configuration console displays settings for connected MX-AOPC UA Servers and loggers. It also shows the logger runtime status.

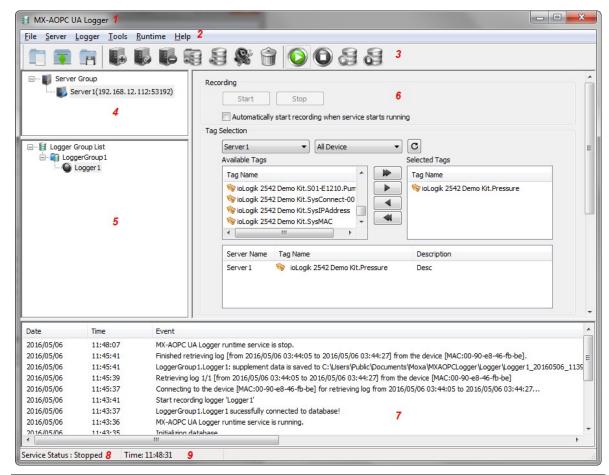

| No. | Zone                   | Description                                                                 |
|-----|------------------------|-----------------------------------------------------------------------------|
| 1   | Software Title         | Displays the name of the software: MX-AOPC UA Logger                        |
| 2   | Menu Bar               | All configuration functions can be accessed from these menu items           |
| 3   | Quick Launch Bar       | Frequently used icons                                                       |
| 4   | Server View            | All MX-AOPC UA Servers                                                      |
| 5   | Logger View            | All Loggers                                                                 |
| 6   | Detailed View          | Detailed settings of the servers and loggers                                |
| 7   | Log View               | Logger Runtime logs                                                         |
| 8   | Runtime Service Status | Indicates if the logger runtime service is <b>Running</b> or <b>Stopped</b> |
| 9   | Logger Time            | Displays the Logger time (same as the PC's time)                            |

### Menu Items

### **File**

Use the File menu to manage project files.

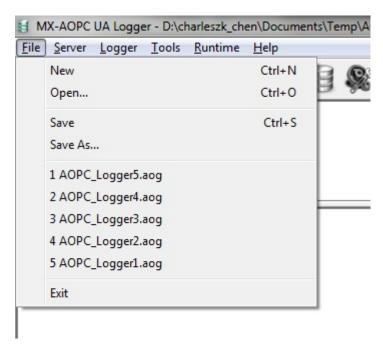

- New: Create a new project file.
- Open: Open an existing project file.
- Save: Save the current project.
- Save As: Save the current project file as another project with a different filename.
- Previous saved files: Quickly open previously saved project files.
- Exit: Close the Configuration Console.

### Server

Use the **Server** menu to edit MX-AOPC UA Server connection settings.

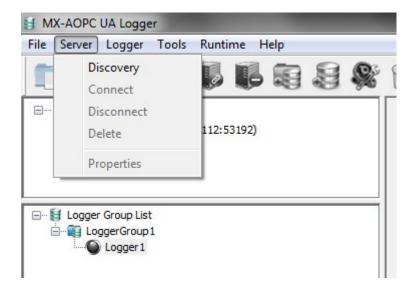

- **Discovery:** Discover MX-AOPC UA Servers and configure its connection settings.
- Connect: Connect the selected server.
- **Disconnect:** Disconnect the selected server.
- **Delete**: Delete the selected server.
- Properties: Modify the settings of the selected server.

**NOTE** The properties of a server cannot be modified either when the server is in connecting mode, or runtime service is in running mode. Stop runtime service and disconnect the server connection before modifying the server properties.

### Logger

Use the Logger menu to edit logger settings.

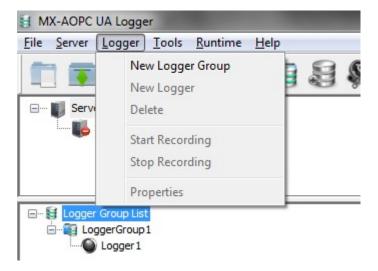

- New Logger Group: Create a new logger group.
- New Logger: Create a new logger.
- Delete: Delete the selected logger.
- Start Recording: Start recording for a selected logger group or a selected logger.
- Stop Recording: Stop recording for a selected logger group or a selected logger.
- · Properties: Modify the settings of an existing logger.

**NOTE** The properties of a logger cannot be modified either when the logger is in recording mode, or runtime service is in running mode. Stop runtime service before modifying logger properties.

### **Tools**

Use the **Tools** menu to configure data supplement settings, for certificate management, to access a system log, to change a password, or to modify console environment settings.

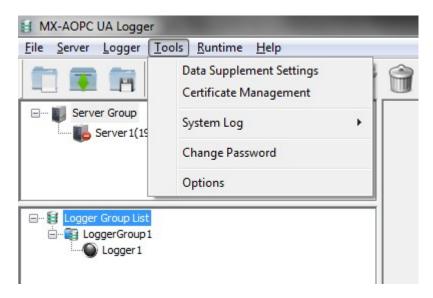

Data Supplement Settings

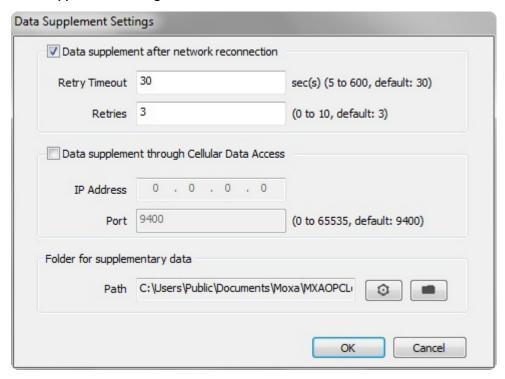

- > Data supplement after network reconnection: Enable this function if the Moxa products connected to an MX-AOPC UA Server support the data supplement function.
  - **Retry Timeout:** The retry timeout interval for retrieving supplementary data from a device's buffer.
  - **Retries:** The number of retries allowed after a retry timeout.
- ➤ Data supplement through Cellular Data Access: Enable this function if the Moxa products connected to the Cellular Data Access software support the data supplement function.
  - IP Address: The IP address of the Cellular Data Access software.
  - **Port:** The listen port of the Cellular Data Access software.
- > Folder for supplementary data
  - Path: The folder path to which the system can temporarily save supplementary data. Delete the supplementary data files after the data is supplemented into the database.

### · Certificate Management

If the security policy of the MX-AOPC UA Server is set to **Basic128Rsa15**: **Sign**, **Basic128Rsa15**: **Sign** and **Encrypt**, or both, importing an OPC UA client's CA (Certificate Authority) file into the MX-AOPC UA Server, and exporting the MX-AOPC UA Server's CA file to OPC UA Clients are both required.

Click the **Trust Servers** tab, click **Import**, and select the server's CA file to import it into the MX-AOPC UA Logger.

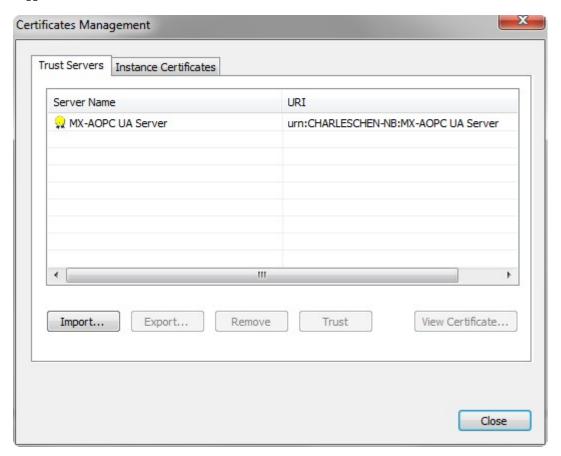

Click the Instance Certificates tab and click Export Logger Certificate to export the MX-AOPC UA Logger's CA file to OPC UA Server.

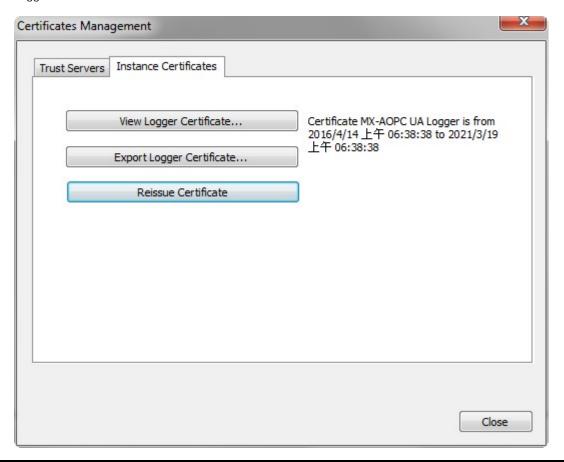

**NOTE** After reissuing certificates or re-installing the MX-AOPC UA Logger, you will need to export the Logger Certificate to the OPC UA Server again.

System Log

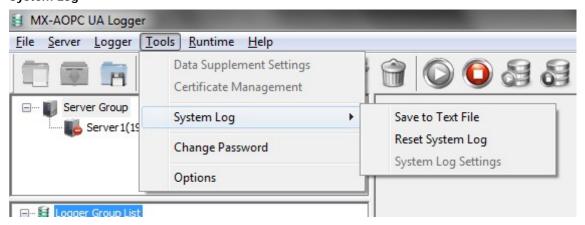

> Save to Text File: Save the MX-AOPC UA Logger's system log to a text file. You will be required to enter a password (default password = moxa).

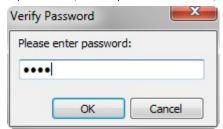

➤ **Reset System Log:** Reset the MX-AOPC UA Logger's system log. You will be required to enter a password (default password = moxa).

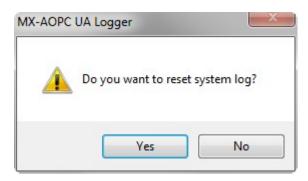

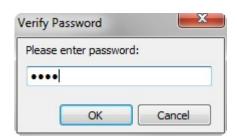

> System Log Settings: Defines the maximum number of records that can be saved in the MX-AOPC UA Logger's system log (values can range from 1 to 30000; the default value is 30000).

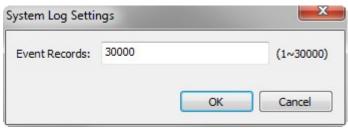

• Change Password: Change the MX-AOPC UA Logger's system password. The password is required when updating configurations to System Runtime, saving system logs to a text file, or resetting the system log (length: 4 to 128; acceptable characters: A to Z, a to z, 0 to 9, Symbols; default: moxa).

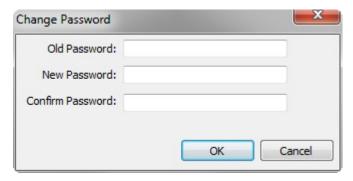

• Options: Configure environment settings for the MX-AOPC UA Logger's configuration console.

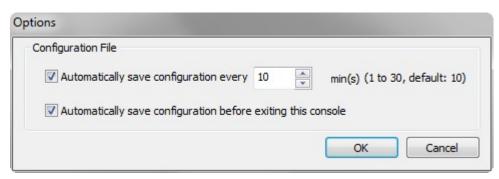

**NOTE** If **Automatically save configuration every xx min(s)** is enabled, the configuration file will be automatically saved only when a filename is defined. Be sure to save your configuration file after creating a new project file.

#### **Runtime**

Use the **Runtime** menu to Start, Stop, or Reinitialize Server Runtime Service.

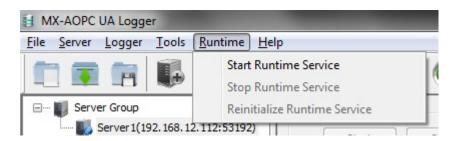

### Help

Use the **Help** menu to launch the Logger's help documentation, to check the Logger's license status, to add a license file, or to check the logger version.

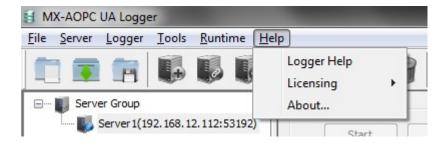

- Logger Help: Launch the MX-AOPC UA Logger's help documentation.
- Licensing

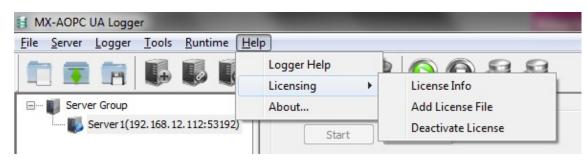

License Info: Displays the Logger's User Code, License Status, and the Time Remaining on the license.

Refer to License Registration and Activation to learn how to activate the license.

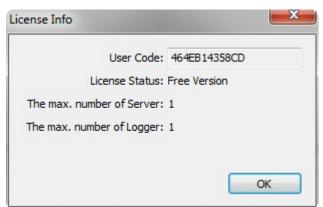

- ➤ Add License File: Import a license file after completing the license registration process. Refer to License Registration and Activation to learn how to activate the license.
- > **Deactivate License:** Deactivate the current license version and load factory default settings. Note that when you deactivate the license, your license file and runtime configurations will be deleted. Be sure to back up your runtime configurations before executing a license deactivation procedure.
- About: Displays the MX-AOPC UA Logger's version number and build number.

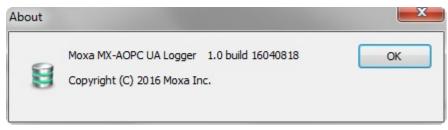

## Server Management

The following topics are covered in this chapter:

#### ■ Server Discovery

- ➤ Getting the Server Endpoint from an MX-AOPC UA Server
- Discovering MX-AOPC UA Servers

#### ■ Server Connection

- > Connecting to the discovered MX-AOPC UA Server
- > Editing the connection settings of the discovered MX-AOPC UA Server
- > Deleting the connection settings of the discovered MX-AOPC UA Server

## Server Discovery

In this section we explain how to discover an MX-AOPC UA Server.

An MX-AOPC UA Logger can discover MX-AOPC UA Servers installed on a local or remote computer. First, get the server endpoint, and then follow the onscreen instructions to discover the server. After the server has been discovered, be sure to connect to the server before adding the tags into loggers for recording.

NOTE

The server discovery or server connection settings can only be configured when runtime service status is stopped. To stop the runtime, click the stop runtime icon on the quick launch bar.

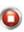

## Getting the Server Endpoint from an MX-AOPC UA Server

 Open the MX-AOPC UA Server configuration console by clicking Tools → OPC UA Settings → Server Endpoint Settings. Be sure the status of the Server Endpoint is valid, and then copy the Server Endpoint of the MX-AOPC UA Server.

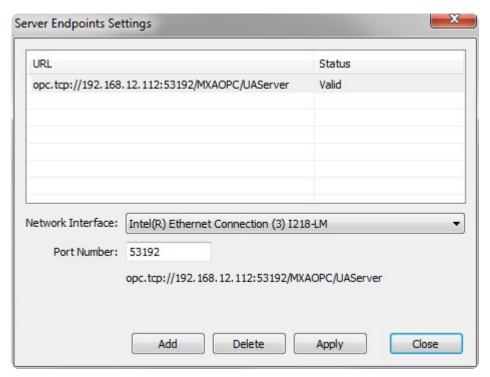

2. Go to Tools → OPC UA Settings → Security Policy Setting and confirm the MX-AOPC UA Server's security policy settings. The security policy is applied to connections between OPC UA clients and the MX-AOPC UA Server. If Basic128Rsa15: Sign, Basic128Rsa15: Sign and Encrypt, or both of these options are selected, you will need to configure Certificates Management settings on both MX-AOPC UA Server (Tools → OPC UA Settings → Certificates Management) and MX-AOPC UA Logger (Tools → Certificate Management). If only "None" is selected, you only need to know the password of the MX-AOPC UA Server.

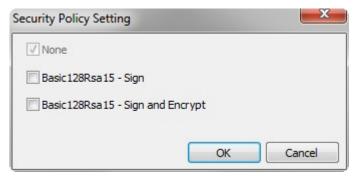

#### **Discovering MX-AOPC UA Servers**

 Go to the MX-AOPC UA Logger, right click a Server Group and then click **Discovery** in the pop up menu, or click the Server Group to select it and then click the **Discovery** icon on the quick launch toolbar to start discovering MX-AOPC UA Servers.

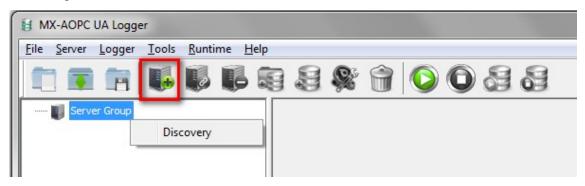

2. Select **Local Server** if the MX-AOPC UA Server and MX-AOPC UA Logger are installed on the same computer, or click **Remote Server Endpoint** and type in the target Server Endpoint. Next, type in the password of the MX-AOPC UA Server, and then click the **Next** button.

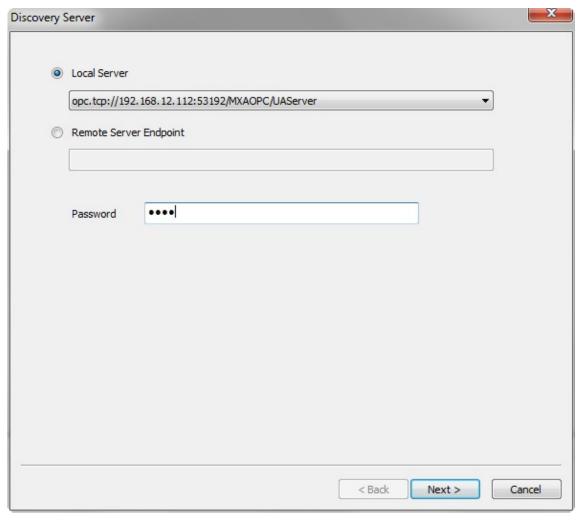

Modify Server Name, and configure Security Policy and Security Mode to be the same as the MX-AOPC
 UA Server's UA Settings. If necessary, update the Publish Interval, Sampling Interval, Queue Size, or
 Discard Oldest settings, and then click Finish.

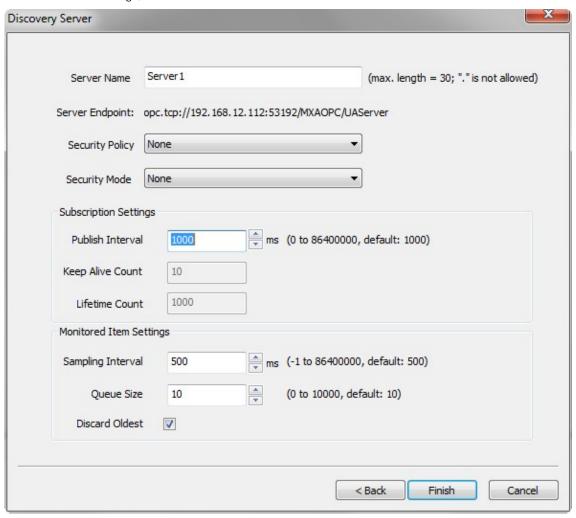

- > Server Name: Give a name for the connection of the MX-AOPC UA Server (max. length = 30; a period "." is not allowed). The server name should be unique and cannot be modified after you click Finish.
- > Server Endpoint: The server endpoint of the discovered MX-AOPC UA Server.
- > Security Policy: Configure the same security policy as the MX-AOPC UA Server.
- > Security Mode: Configure the same security mode as the MX-AOPC UA Server.
- > Subscription Settings: Configure the subscription settings for MX-AOPC UA Logger to receive OPC tag data from the MX-AOPC UA Server.
  - **Publish Interval:** The publish interval defines the rate at which the Server sends OPC tag data to the Logger (unit: ms; values: 0 to 86400000; default: 1000; 0: the fastest practical rate).
  - **Keep Alive Count:** The keep alive count defines the number of publish intervals that must expire before a keep alive message is sent.
  - **Lifetime Count:** The lifetime count defines the number of times of publish interval can expire without the MX-AOPC UA Logger sending data updates or keep alive messages before the server deletes the subscription.

#### > Monitored Item Settings

- Sampling Interval: The sampling interval defines the rate at which the server checks for changes in the monitored device readings (unit: ms; values: -1 to 86400000; default: 500; the default interval set by the server: -1; the fastest practical rate: 0).
- Queue Size: The queue size defines the number of data updates that the OPC UA Server will queue for the subscription

Discard Oldest: The discard oldest defines the discard policy of the queue. When checked, the
oldest notification in the queue will be discarded and will not be sent to the MX-AOPC UA Logger.
 When unchecked, the newest notification will be discarded and will not be sent to the MX-AOPC UA
Logger (default setting: enabled).

#### **Server Connection**

In this section we explain how to connect to the discovered MX-AOPC UA Server, and how to modify the connection settings.

### Connecting to the discovered MX-AOPC UA Server

Before configuring the logger, you must first connect to the discovered MX-AOPC UA Server to get the OPC tag list from the servers.

- 1. Ensure the runtime service is stop.
- Right click the server and click Connect in the pop up menu, or click the server to select it and then click the Connect icon on the quick launch toolbar. The server should now be connected to the MX-AOPC UA Logger.

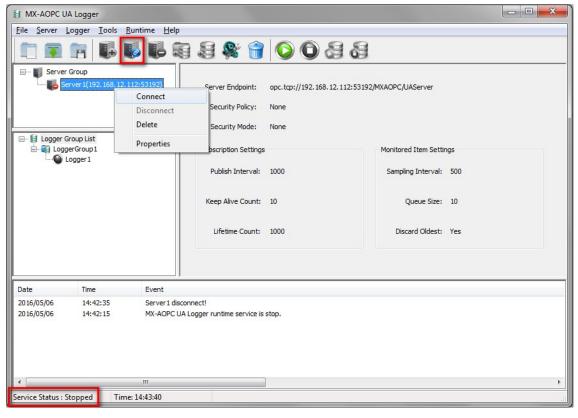

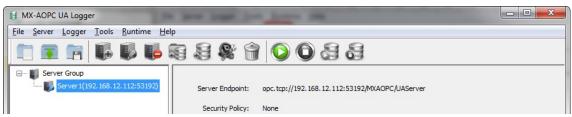

## Editing the connection settings of the discovered MX-AOPC UA Server

Take the following steps to edit the connection settings of the discovered MX-AOPC UA Server:

- 1. Ensure the runtime service is stopped.
- 2. Right click the server and click **Disconnect** in the pop up menu, or click the server to select it and then click the **Disconnect** icon on the quick launch toolbar.

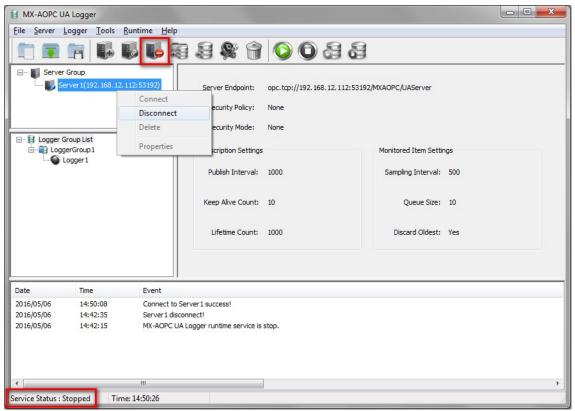

3. Right click the server and click **Properties** in the pop up menu, or click the server to select it and then click the **Properties** icon on the quick launch toolbar. Follow the onscreen instructions to edit the settings.

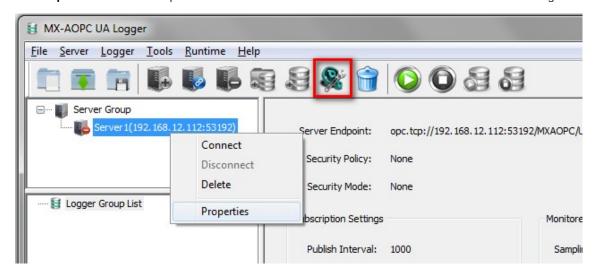

**NOTE** The server name cannot be modified after the initial setting. To change the server name, delete the original server settings and then use the server discovery process to create a new one. Note that deleting the server connection settings will delete all of the related logger settings at the same time.

# Deleting the connection settings of the discovered MX-AOPC UA Server

Take the following steps to delete the connection settings of the discovered MX-AOPC UA Server:

- 1. Ensure the runtime service is stopped.
- 2. Right click the server and click **Delete** in the popup menu, or click the server to select it and then click the **Delete** icon on the quick launch toolbar.

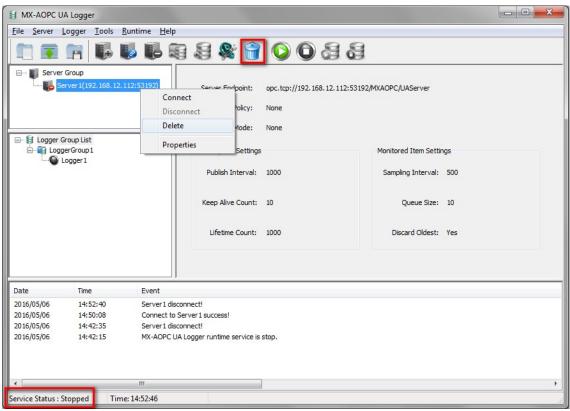

3. Click **OK** to confirm that you would like to delete logger settings at the same time.

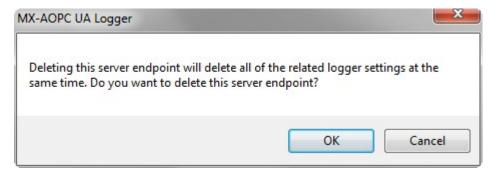

## Logger Management

The following topics are covered in this chapter:

#### ■ Logger Group

- > Adding a Logger Group to a Logger Group List
- ➤ Editing a Logger Group
- > Deleting a Logger Group

#### ■ Loggers

- > Adding a Logger to a Tag Group
- Editing a Logger
- Deleting a Logger

#### ■ Logger Recording

- > Select Tags for Recording
- > Start or Stop Recording
- Logger Status

## **Logger Group**

In this section we explain how to use the configuration console to add, edit, and delete logger groups.

## Adding a Logger Group to a Logger Group List

- 1. Ensure that the runtime service is stopped.
- 2. Right click the Logger Group List and then click **New Logger Group** in the popup menu, or click the Logger Group List to select it and then click the **New Tag Group** icon on the Quick Launch toolbar.

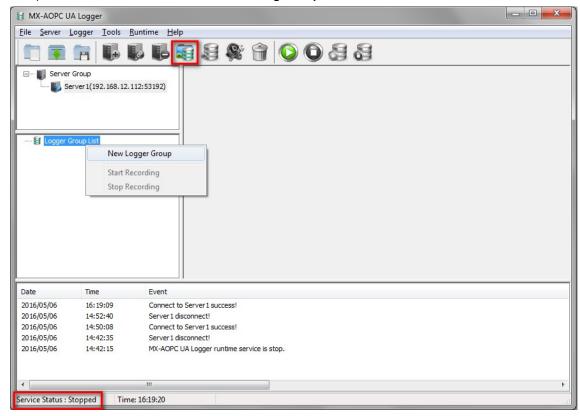

3. Type in the name of the logger group (max. length = 30 characters; "." is not allowed) and then click **OK**.

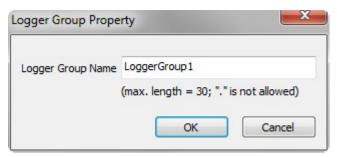

4. The new logger group will be added to the Logger Group List.

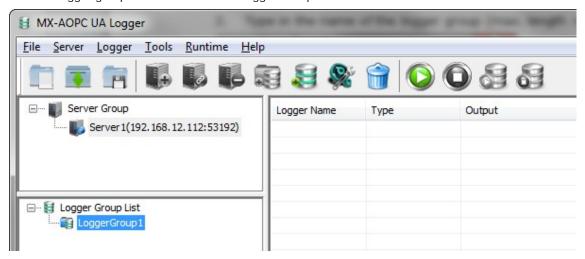

### **Editing a Logger Group**

Right click the logger group and then click **Properties** in the popup menu, or click the logger group to select it and then click the **Properties** icon on the Quick Launch toolbar.

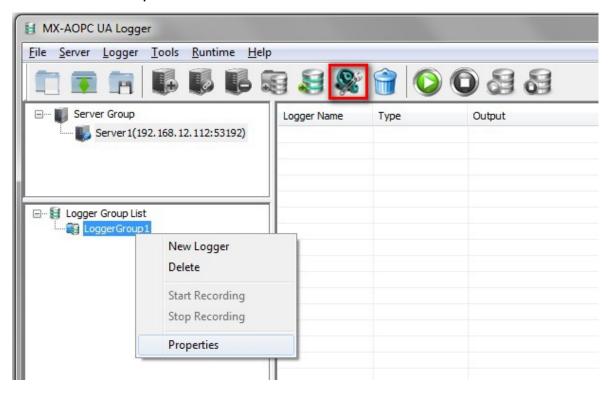

## **Deleting a Logger Group**

Right click the logger group and then click **Delete** in the popup menu, or click the logger group to select it and then click the **Delete** icon on the Quick Launch toolbar.

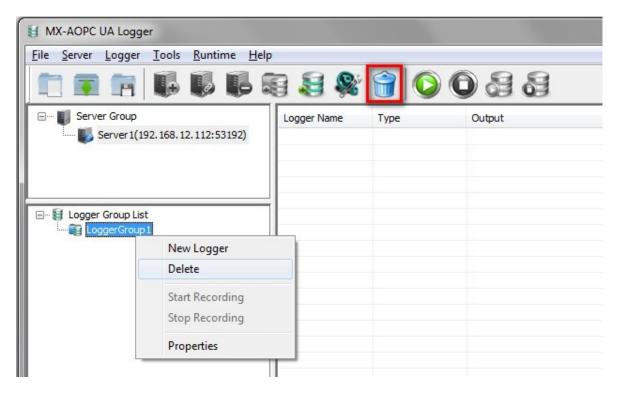

## Loggers

In this section we explain how to use the configuration console to add, edit, and delete loggers.

## Adding a Logger to a Tag Group

- 1. Ensure the runtime service is stopped.
- 2. Right click on the logger group that the logger will be added to and then click **New Logger** in the popup menu, or click the logger group to select it and then click the **New Logger** icon on the Quick Launch toolbar.

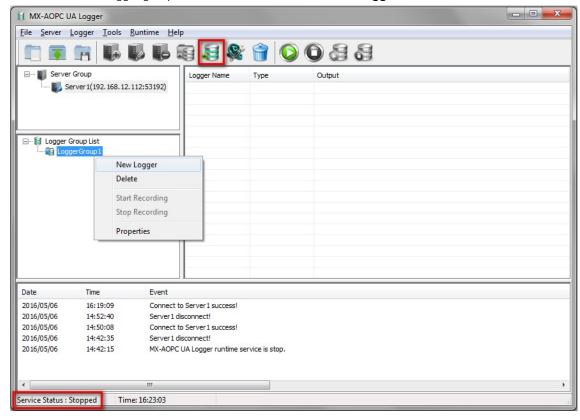

Cancel

Logger Settings

Logger Name

(max. length = 30)

Excel File

Root Path:

C:\Users\Public\Documents\Moxa\MXAOPCLogger\Logger

Access File:

Root Path:

C:\Users\Public\Documents\Moxa\MXAOPCLogger\Logger

Database:

Source Name:

Setting

3. Type in the name of the logger, configure the data file type or database, and then click Next.

- ▶ **Logger Name:** The naming rules of the logger name depend on the specifications of Microsoft Excel, Access, SQL Server, or Oracle Database. The naming rules can be summarized as follows:
  - Microsoft Excel (max. length = 30; the first four characters: a-z, A-z; the following characters: 0-9, a-z, A-Z, \_)

< Back

Next >

- Microsoft Access (max. length = 30; the following characters are NOT allowed: .!`[]',)
- Database Source Name (DSN) (max. length = 30; the following characters are NOT allowed: . [ ]
   ',")
- **Excel File:** Select this option if you would like to record data into Excel files. Configure the root path for saving those files.
- Access File: Select this option if you would like to record data into Access files. Configure the root path for saving those files.
- ➤ **Database:** Select this option if you would like to record data into a Microsoft SQL Server or Oracle database.

4. Select the Data Field items, change the default names in the Table Field, change the order of the items, and if necessary change the time format for the timestamp. Click **Finish** to save the settings.

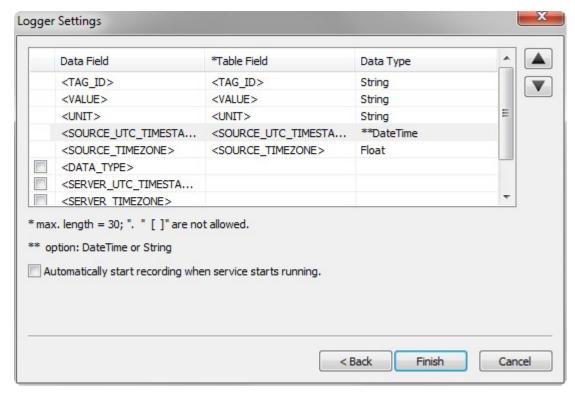

- > Data Field: By default, data of <TAG\_ID>, <VALUE>, <UNIT>, <SOURCE\_UTC\_TIMESTAMP>, <SOURCE\_TIMEZONE> will be recorded into the database. Data of <DATA\_TYPE>, <SERVER\_UTC\_TIMESTAMP>, <SERVER\_TIMEZONE>, and <QUALITY> are optional. The time data of <SOURCE\_UTC\_TIMESTAMP> and <SOURCE\_TIMEZONE> in an OPC tag is added by Moxa's I/O device when the event occurs. The time data of <SERVER\_UTC\_TIMESTAMP> and <SERVER\_TIMEZONE> in an OPC tag is added by the MX-AOPC UA Server when the tag is received.
- > **Table Field:** The name of each data field, which can be defined by the user, will be the column name of the table in the database. The max. length is 30 characters.

  The following characters are not allowed: , " [ ].
- > Data Type: The data type of the timestamp can be either DateTime or String type. If the second value of the timestamp has decimal points, select String type to record the decimal point value into the database. The DateTime format only supports integer values.
- > Move the selected item up.
- > Move the selected item down.
- > Automatically start recording when service starts running: Enable this function if you want the logger to start recording automatically whenever the runtime service starts running.

### **Editing a Logger**

Take the following steps to edit a logger's properties:

- 1. Ensure the runtime service is stopped.
- 2. Right click the logger and then click **Properties** in the popup menu, or click the logger to select it and then click the **Properties** icon on the Quick Launch toolbar.

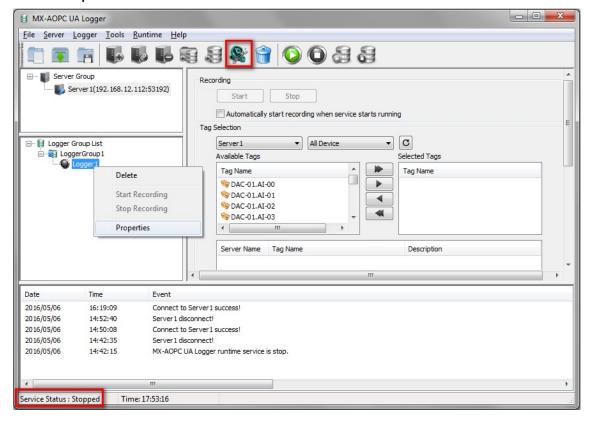

### **Deleting a Logger**

Take the following steps to delete a logger:

- 1. Ensure the runtime service is stopped.
- 2. Right click the logger and click **Delete** in the popup menu, or click the logger to select it and then click the **Delete** icon on the quick launch toolbar.

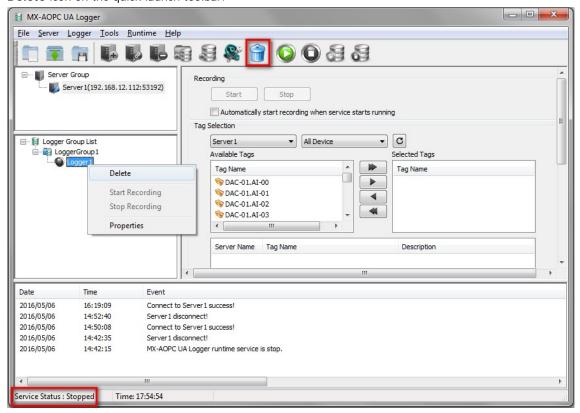

3. Click **OK** to confirm that you would like to delete this logger.

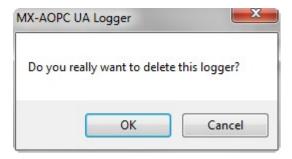

## **Logger Recording**

In this section we explain how to use the configuration console to select tags for recording, to start or stop recording, and to check the status of a logger.

### **Select Tags for Recording**

- 1. Ensure the runtime service is stopped.
- 2. Ensure that the server is connected.
- 3. Click the refresh button to get the updated tags from the server.

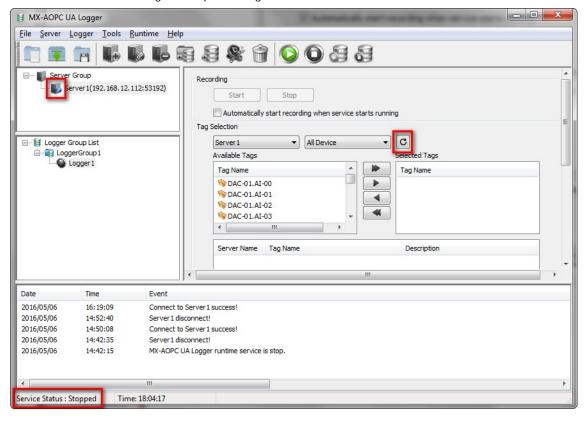

4. Select the tag in the Available Tags list and click the arrow button to add it into the Selected Tags list.

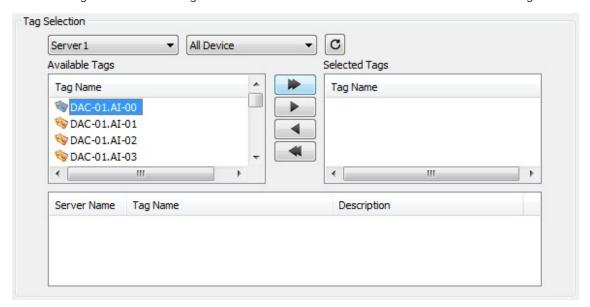

- > list. add all tags into the Selected Tags list.
- > add a selected tag into the Selected Tags list.
- > : remove a selected tag from the Selected Tags list.
- > : removed all tags from the Selected Tags list.
- 5. The data from the tags in the list shown below will be recorded after the logger is in recording mode.

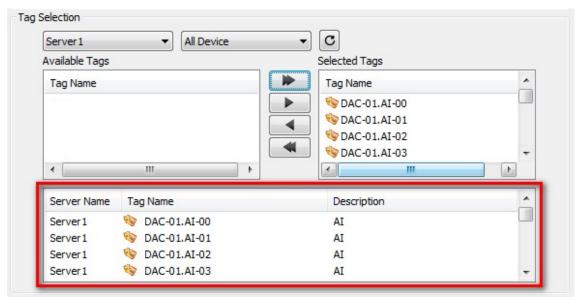

#### **Start or Stop Recording**

- 1. Ensure the runtime service is running.
- 2. Ensure the server is connected.
- 3. Ensure the logger is in ready mode (indicated by green lights).
- 4. To start recording all loggers in one logger group, right click on the logger group and then click **Start Recording** in the popup menu, or click the logger group to select it and then click the **Start Recording** icon on the Quick Launch toolbar.

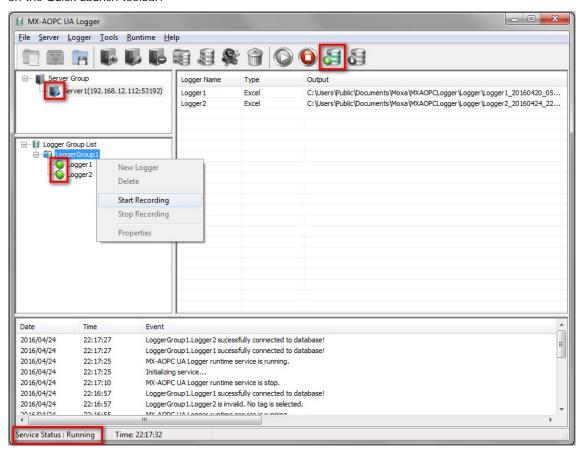

5. All of the loggers in the logger group will be in recording mode (indicated by red lights).

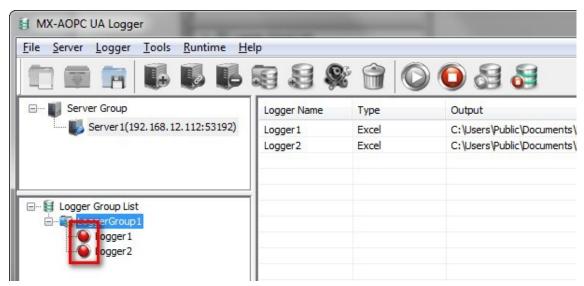

6. To start recording a specific logger, right click on the logger and then click **Start Recording** in the popup menu, or click the logger to select it and then click the **Start Recording** icon on the Quick Launch toolbar.

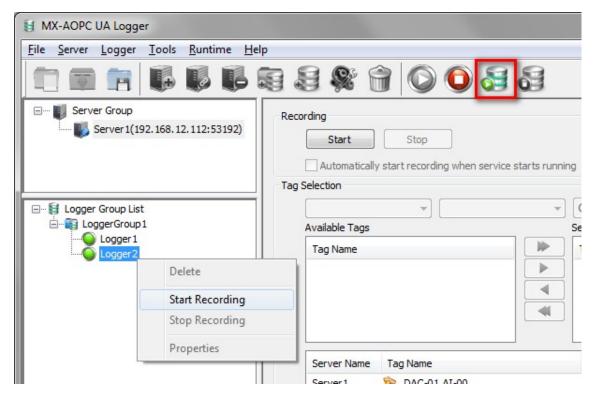

7. To stop recording, right click on the logger group or the logger and then click **Stop Recording** in the popup menu, or click the logger group or the logger to select it and then click the **Stop Recording** icon on the Quick Launch toolbar.

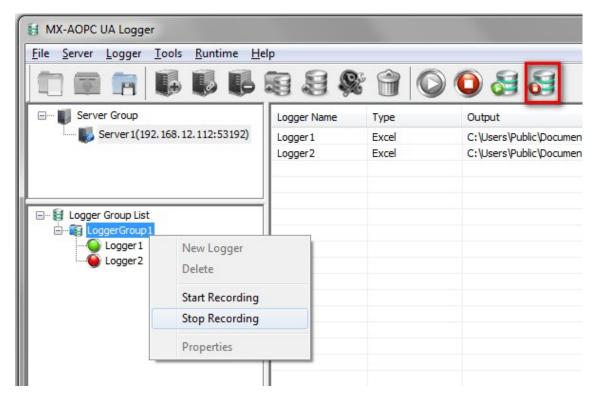

8. To check the recorded data, stop the runtime service and click the data folder of the logger. Open the data file in the folder to check the recorded data.

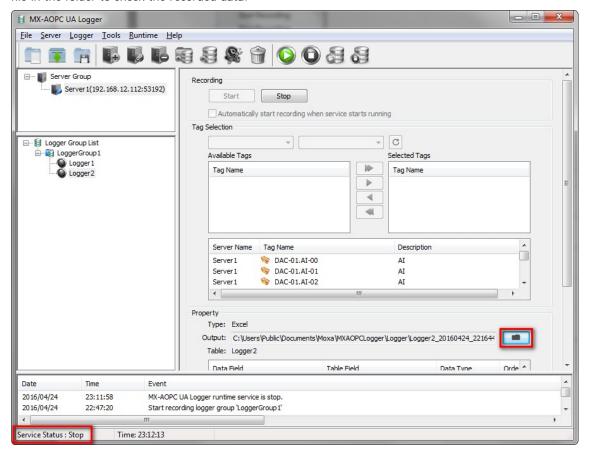

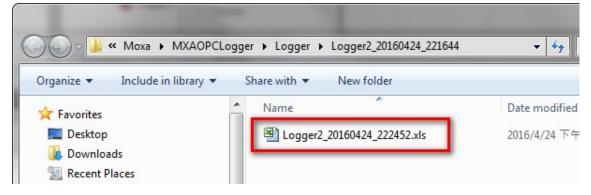

**NOTE** Be sure to close the Excel or Access file at the target root path before starting to record. Otherwise, the MX-AOPC UA Logger will not be able to record data to the target file.

**NOTE** DO NOT open the spreadsheet when recording. Doing so will cause the file to be corrupted because it is already opened by the MX-AOPC UA Logger service. To open the spreadsheet, stop the runtime service of the MX-AOPC UA Logger, and then click the folder icon to access the file.

## **Logger Status**

The following table gives the meanings of the logger status indicator lights.

| Light     | Color                      | Status                     | Note                                             |  |  |
|-----------|----------------------------|----------------------------|--------------------------------------------------|--|--|
|           | Solid Gray                 | Configurable Mode          | The logger can be configured only when           |  |  |
|           |                            |                            | runtime service stops.                           |  |  |
|           |                            |                            | Any configuration change will be updated to the  |  |  |
|           |                            |                            | Logger's runtime service after starting the      |  |  |
|           |                            |                            | runtime service. Without starting the runtime    |  |  |
|           |                            |                            | service, any change will be discarded after the  |  |  |
|           |                            |                            | configuration console is closed. Be sure to save |  |  |
|           |                            |                            | your project file when you close the             |  |  |
|           |                            |                            | configuration console.                           |  |  |
|           | Solid Green                | Ready Mode                 | The logger is ready for recording.               |  |  |
|           | Solid Red                  | Recording Mode             | The logger is recording.                         |  |  |
|           | Solid Yellow               | Error Mode – Configuration | The logger is not configured correctly, and data |  |  |
|           |                            |                            | is not being saved to the database.              |  |  |
|           |                            |                            | Check the tag selection or database connection   |  |  |
|           |                            |                            | of the logger.                                   |  |  |
| <b>()</b> | Flashing Red<br>and Yellow | Error Mode – Server        | A server related to some selected tags is        |  |  |
|           |                            |                            | disconnected.                                    |  |  |
|           |                            |                            | Check the server connection or server's          |  |  |
|           |                            |                            | Endpoint settings.                               |  |  |
|           | Flashing Pink<br>and Gray  | Data Supplement Mode       | The logger is retrieving supplementary data      |  |  |
|           |                            |                            | from device's buffer storage or supplementing    |  |  |
|           |                            |                            | data into the database.                          |  |  |

## License Registration and Activation

Three versions of the MX-AOPC UA Logger are available. The trial version, which supports up to 1 MX-AOPC UA Server connection and up to 1 data logger, can be installed and used for 30 days without registration. To use the free and paid versions you must submit a license registration. Both free and paid versions can be used indefinitely, but the free version only supports up to 1 MX-AOPC UA Server connection and up to 1 data logger. The three versions are summarized in the following table:

| Version | MX-AOPC UA Server connection | Data Logger | Run Time  | License File |
|---------|------------------------------|-------------|-----------|--------------|
| Trial   | Up to 1                      | Up to 1     | 30 days   | Not Required |
| Free    | Up to 1                      | Up to 1     | Unlimited | Required     |
| Paid    | Up to 2                      | Up to 10    | Unlimited | Required     |

Take the following steps to register a license.

#### Step 1

Get the PC User Code from the MX-AOPC UA Logger's configuration console by clicking **Help → License**. For the paid version, you will need to purchase a registration code from your Moxa distributor. The Registration Code can be found on the product label.

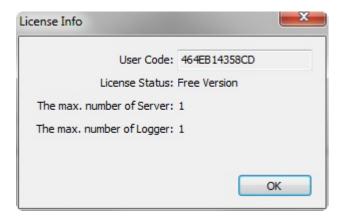

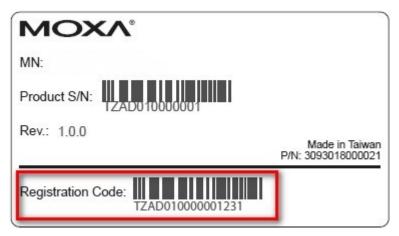

#### Step 2:

Go to Moxa's Software Licensing website (<a href="http://license.moxa.com">http://license.moxa.com</a>) and log in with your Moxa account and password, or apply for an account if this is your first visit to the site.

#### Step 3:

On the Software Licensing website, navigate to **Activate Your Software**  $\rightarrow$  **Software Package**  $\rightarrow$  **MX-AOPC UA Logger**. Select **Free Version** and enter the User Code, or select **Paid Version** and enter both the User Code and Registration Code.

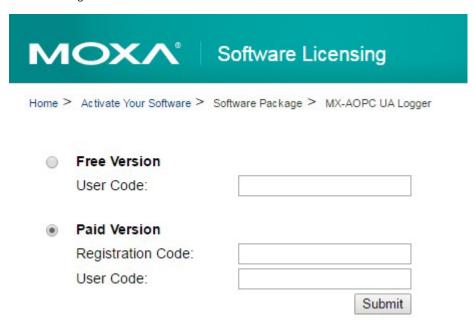

#### Step 4:

Download the license file to a folder on your PC and unzip it.

#### Step 5:

From the MX-AOPC UA Logger's configuration console, click  $Help \rightarrow Licensing \rightarrow Add License File$  to add the license file (.lic) to the MX-AOPC UA Logger.

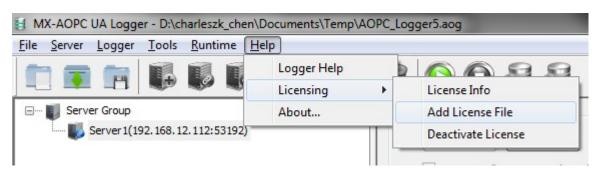

#### Step 6:

After license activation is complete, go to Help → License Info to check the current license status.

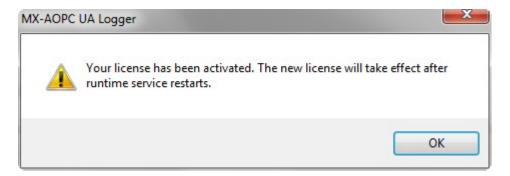

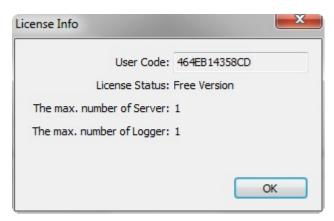

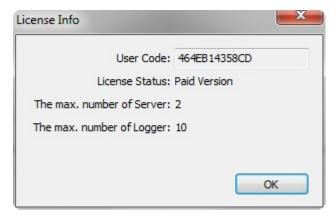